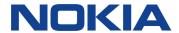

# Nokia 2.1 User Guide

# About this user guide

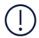

**Important:** For important information on the safe use of your device and battery, read "For your safety" and "Product Safety" info in the printed user guide, or at www.nokia.com/support before you take the device into use. To find out how to get started with your new device, read the printed user guide.

# Table of Contents

| About this user guide                     | 2  |
|-------------------------------------------|----|
| Get started                               | 5  |
| Keep your phone up to date                | 5  |
| Keys and parts                            | 5  |
| Insert or remove the SIM and memory cards | 6  |
| Charge your phone                         | 8  |
| Switch on and set up your phone           | 8  |
| Dual SIM settings                         | 9  |
| Lock or unlock your phone                 | 10 |
| Use the touch screen                      | 11 |
| Basics                                    | 15 |
| Personalise your phone                    | 15 |
| Open and close an app                     | 15 |
| Notifications                             | 16 |
| Control volume                            | 17 |
| Screenshots                               | 18 |
| Battery life                              | 18 |
| Save on data roaming costs                | 19 |
| Write text                                | 20 |
| Date and time                             | 23 |
| Clock and alarm                           | 23 |
| Calculator                                | 25 |
| Accessibility                             | 25 |
| Connect with your friends and family      | 27 |
| Contacts                                  | 27 |
| Send and receive messages                 | 28 |
| Email                                     | 29 |
| Get social                                | 30 |
| Camera                                    | 31 |
| Camera basics                             | 31 |
| Record a video                            | 31 |

| Use your camera like a pro                                           | : |
|----------------------------------------------------------------------|---|
| Save your photos and videos to a memory card                         | 3 |
| Your photos and videos                                               | : |
| Internet and connections                                             |   |
| Activate Wi-Fi                                                       |   |
| Use a mobile data connection                                         |   |
| Browse the internet                                                  |   |
| Close a connection                                                   |   |
| Bluetooth®                                                           |   |
| VPN                                                                  |   |
| Music and videos                                                     |   |
| Music                                                                |   |
| Videos                                                               |   |
| FM Radio                                                             |   |
| Organise your day                                                    |   |
| Calendar                                                             |   |
| Maps                                                                 |   |
| Find places and get directions                                       |   |
| Use location services                                                |   |
| Apps and services                                                    |   |
| Google Play                                                          |   |
| Software updates and backups                                         |   |
| Update your phone software                                           |   |
| Back up your data                                                    |   |
| Restore original settings and remove private content from your phone |   |
| Storage                                                              |   |
| Protect your phone                                                   |   |
| Protect your phone with a screen lock                                |   |
| Change your SIM PIN                                                  |   |
| Access codes                                                         |   |
| Product and safety information                                       |   |
| Copyrights and notices                                               |   |

# Get started

# Keep your phone up to date

#### YOUR PHONE SOFTWARE

Keep your phone up to date and accept available software updates to get new and enhanced features for your phone. Updating the software may also improve your phone's performance.

# Keys and parts

Explore the keys and parts of your new phone.

#### YOUR PHONE

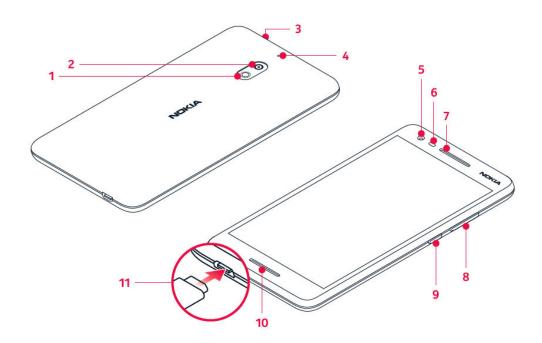

This user guide applies to the following models: TA-1080, TA-1092, TA-1084, TA-1093 and TA-1086.

- 1. Flash
- 2. Camera
- 3. Headset connector
- 4. Microphone
- 5. Front camera
- 6. Proximity sensor

- 7. Earpiece/Loudspeaker
- 8. Volume keys
- 9. Power/Lock key
- 10. Loudspeaker
- 11. USB connector

Some of the accessories mentioned in this user guide, such as charger, headset or data cable may be sold separately.

#### PARTS AND CONNECTORS, MAGNETISM

Do not connect to products that create an output signal, as this may damage the device. Do not connect any voltage source to the audio connector. If you connect an external device or headset, other than those approved for use with this device, to the audio connector, pay special attention to the volume levels.

Parts of the device are magnetic. Metallic materials may be attracted to the device. Do not place credit cards or other magnetic stripe cards near the device for extended periods of time, since the cards may be damaged.

## Insert or remove the SIM and memory cards

#### INSERT THE SIM AND MEMORY CARD

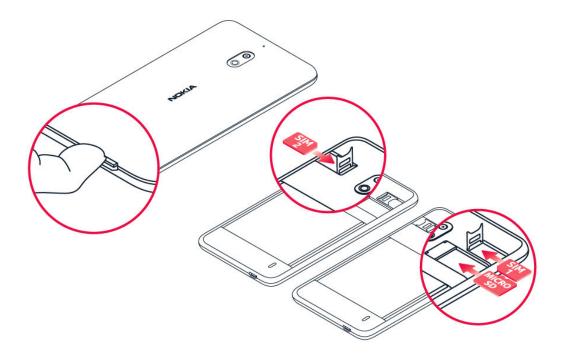

- 1. With the phone facing down, put your fingernail in the USB connector, bend the back cover open, and remove it.
- 2. Slide the SIM card holder to the left and open it up. Put a nano-SIM card in the SIM slot with the contact area face down. Close down the holder and slide it to the right to lock it in place.
- 3. If you have a dual-SIM phone, slide the SIM card holder of the SIM2 slot to the right and open it up. Put your second nano-SIM card in the slot with the contact area face down. Close down the holder and slide it to the left to lock it in place.
- 4. If you have a microSD memory card, slide the card in the memory card slot.
- 5. Press the top edge of the back cover against the top edge of your phone and then snap the cover into place, locking all the hooks around the edges of the cover. <sup>1</sup>

Use only compatible memory cards approved for use with this device. Incompatible cards may damage both the card and the device and corrupt data stored on the card.

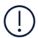

**Warning:** Do not open the battery cover, it may harm your device.

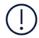

**Note**: Switch the device off and disconnect the charger and any other device before removing any covers. Avoid touching electronic components while changing any covers. Always store and use the device with any covers attached.

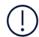

**Important**: Do not remove the memory card when an app is using it. Doing so may damage the memory card and the device and corrupt data stored on the card.

#### REMOVE THE SIM AND MEMORY CARDS

- 1. Remove the back cover from the phone. With the phone facing down, put your fingernail in the USB connector, bend the back cover open, and remove it.
- 2. Slide the SIM card holder to the left and open it up. Remove the SIM card
- 3. Remove the memory card from its place.
- 4. Return the back cover in its place. Press the top edge of the back cover against the top edge of your phone, and then snap the cover into place, locking all the hooks around the edges of the cover.

## Charge your phone

#### **CHARGE THE BATTERY**

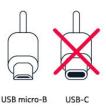

- 1. Plug a compatible charger into a power socket.
- 2. Connect the cable to your phone.

Your phone supports the USB micro-B cable. You can also charge your phone from a computer using a USB cable, but it may take longer.

If the battery is completely discharged, it may take several minutes before the charging indicator is displayed.

 $<sup>^{1}</sup>$  Use only original nano-SIM cards. Use of incompatible SIM cards may damage the card or the device, and may corrupt data stored on the card.

# Switch on and set up your phone

When you switch your phone on for the first time, your phone guides you to set up your network connections and phone settings.

#### **SWITCH ON YOUR PHONE**

- 1. To switch on your phone, press and hold the power key until the phone vibrates.
- 2. When the phone is switched on, choose your language and region.
- 3. Follow the instructions shown on your phone.

#### TRANSFER DATA FROM YOUR PREVIOUS PHONE

You can transfer data from an old phone to your new phone using your Google account.

To back up data on your old phone to your Google account, refer to your old phone's user guide.

- 1. Tap Settings > Users & accounts > Add account > Google.
- 2. Select which data you want to restore on your new phone. The sync starts automatically once your phone is connected to the internet.

#### RESTORE APP SETTINGS FROM YOUR PREVIOUS ANDROID PHONE

If your previous phone has an Androidoperating system, and backing up to Google account is enabled on it, you can restore your app settings and Wi-Fi passwords.

- 1. Tap Settings > System > Backup.
- 2. Switch Backup to Google Drive to On.

# **Dual SIM settings**

If you have a dual SIM variant, you can have 2 SIMs in your phone. For example, one for your work and one for your personal use.

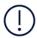

**Note**: On dual SIM capable devices, both SIM1 and SIM2 slots support 4G networks. However, if your SIM1 and SIM2 are both LTE SIM cards, the primary SIM supports 4G/3G/2G networks, while the secondary SIM can only support 3G/2G. For more information on your SIM cards, contact your service provider.

#### **CHOOSE WHICH SIM TO USE**

When, for example, making a call, you can choose which SIM to use by tapping the corresponding SIM 1 or SIM 2 button after you dial the number.

Your phone shows the network status for both SIMs separately. Both SIM cards are available at the same time when the device is not being used, but while one SIM card is active, when, for example, making a call, the other may be unavailable.

#### MANAGE YOUR SIMS

Don't want work to interfere with your free time? Or do you have a cheaper data connection on one SIM? You can decide which SIM you want to use.

Tap Settings > Network & Internet > SIM Cards.

#### **RENAME A SIM CARD**

Tap the SIM you want to rename, and type in the name you want.

#### SELECT WHICH SIM TO USE FOR CALLS OR DATA CONNECTION

Under Preferred SIM for , tap the setting you want to change and select the SIM.

# Lock or unlock your phone

#### **LOCK YOUR PHONE**

If you want to avoid accidentally making a call when your phone is in your pocket or bag, you can lock your keys and screen.

To lock your keys and screen, press the power key.

#### UNLOCK THE KEYS AND SCREEN

Press the power key and swipe up across the screen. If asked, provide additional credentials.

### Use the touch screen

**Important**: Avoid scratching the touch screen. Never use an actual pen, pencil, or other sharp object on the touch screen.

#### TAP AND HOLD TO DRAG AN ITEM

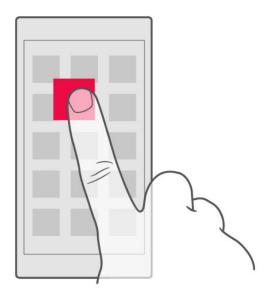

Place your finger on the item for a couple of seconds and slide your finger across the screen.

### **SWIPE**

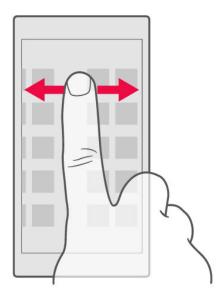

Place your finger on the screen and slide your finger in the direction you want.

#### SCROLL THROUGH A LONG LIST OR MENU

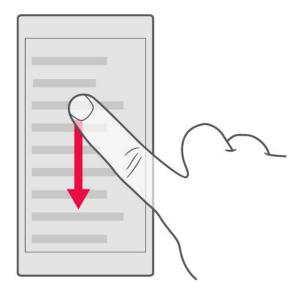

Slide your finger quickly in a flicking motion up or down the screen and lift your finger. To stop the scrolling, tap the screen.

### **ZOOM IN OR OUT**

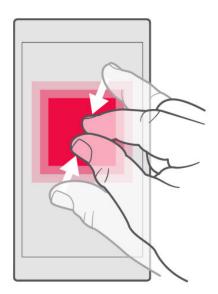

Place 2 fingers on an item, such as a map, photo, or web page, and slide your fingers apart or together.

#### LOCK THE SCREEN ORIENTATION

The screen rotates automatically when you turn the phone 90°.

To lock the screen in portrait mode, swipe down from the top of the screen and tap Auto-rotate to switch to Portrait.

#### **USE THE NAVIGATION KEYS**

To see which apps you have open, tap the Overview key  $\square$ .

To switch to another app, tap the app you want. To close an app, tap the  $\times$  icon next to it.

To go back to the previous screen, tap the Back key  $\triangleleft$ . Your phone remembers all the apps and websites you've visited since the last time your screen was locked.

To go to the home screen, tap the Home key O. The app you were in stays open in the background.

# **Basics**

# Personalise your phone

Learn how to personalise the home screen and how to change ringtones.

#### **CHANGE YOUR WALLPAPER**

Tap Settings > Display > Wallpaper.

#### **CHANGE YOUR PHONE RINGTONE**

- 1. Tap Settings > Sound.
- 2. Tap Phone ringtone (SIM1) or > Phone ringtone (SIM2) to select the ringtone for respective SIMs.

#### CHANGE YOUR MESSAGE NOTIFICATION SOUND

Tap Settings > Sound > Advanced > Default notification sound.

# Open and close an app

#### **OPEN AN APP**

On the home screen, tap an app icon to open it. To open one of the apps running in the background, tap  $\Box$ , and select the app.

#### **CLOSE AN APP**

Tap  $\square$ , and then tap  $\times$  on the app you want to close.

#### **FIND YOUR APPS**

On the home screen, swipe up from the bottom of the screen to see all your apps.

#### **CLOSE ALL RUNNING APPS**

Press □, swipe up through all apps, and tap CLEAR ALL.

### **Notifications**

Stay in touch with what's happening on your phone with notifications.

#### **USE THE NOTIFICATION PANEL**

When you receive new notifications, such as messages or missed calls, indicator icons appear on the status bar at the top of the screen. To see more information about the notifications, drag the status bar down. To close the view, swipe up on the screen.

To open the notification panel, drag the status bar down. To close the notification panel, swipe up on the screen.

To change the notification settings for an app, tap Settings > Apps & notifications > Notifications > App notifications and tap the app name to open the app settings. You can turn notifications on or off for each app individually. To see the apps that are not allowed to send notifications, tap All apps > Apps: Turned off.

To see notification dots, tap Settings > Apps & notifications > Notifications and switch

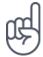

Allow notification dots to on. A small dot will appear on the app icon, if you've got a notification, but haven't attended to it yet. Tap and hold the icon to see available options. You can tap the notification to open it, or swipe to dismiss.

#### **USE THE QUICK SETTING ICONS**

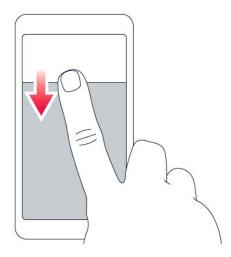

To activate features, tap the quick settings icons on the notification panel. To see more icons, drag the menu down.

To rearrange the icons, tap 
, tap and hold an icon, and then drag it to another location.

### Control volume

#### **CHANGE THE VOLUME**

If you have trouble hearing your phone ringing in noisy environments or calls are too loud, you can change the volume to your liking by using the volume keys on the side of your phone.

Do not connect to products that create an output signal, as this may damage the device. Do not connect any voltage source to the audio connector. If you connect an external device or headset, other than those approved for use with this device, to the audio connector, pay special attention to the volume levels.

#### **CHANGE THE VOLUME FOR MEDIA AND APPS**

Press a volume key on the side of your phone to see the volume status bar, tap \*, and drag the slider on the volume bar for media and apps left or right.

#### **SET THE PHONE TO SILENT**

To set the phone to silent, press and hold the volume up key, and then press the key again. The first press sets the phone to vibrate only and the second press sets it to silent.

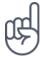

**Tip:**Don't want to keep your phone in silent mode, but can't answer right now? To silence an incoming call, press the Volume down key. You can also set your phone to mute the ringing when you pick the phone up: tap Settings > System > Gestures > Mute on pickup, and switch to on.

If you want to be able to reject an incoming call by turning over the phone, tap Settings > System > Gestures > Turn over to reject call, and switch to on.

### Screenshots

#### **TAKE A SCREENSHOT**

To take a screenshot, open the notification panel and drag the status bar downwards. Tap Screen capture . You can view captured images in Photos .

It is not possible to capture a screenshot while using some apps and features.

# Battery life

Get the most out of your phone while getting the battery life you need. There are steps you can take to save power on your phone.

#### **EXTEND BATTERY LIFE**

#### To save power:

- 1. Always charge the battery fully.
- 2. Mute unnecessary sounds, such as touch sounds. Tap Settings > Sound> Advanced, and under Other sounds and vibrations, select which sounds to keep.
- 3. Use wired headphones, rather than the loudspeaker.
- 4. Set the phone screen to switch off after a short time. Tap Settings > Display > Advanced > Sleep and select the time.
- 5. Tap Settings > Display > Brightness level . To adjust the brightness, drag the brightness level slider. Make sure that Adaptive brightness is disabled.

- 6. Stop apps from running in the background: tap  $\square$  and close the apps you don't need.
- 7. Switch on the power saver: Tap

  Settings > Battery > Battery saver
  and switch to On.
- 8. Use location services selectively:
  Switch location services off when you don't need them. Tap Settings >
  Security & Location > Location, and switch to Off.
- 9. Use network connections selectively: switch Bluetooth on only when needed.
  Use a Wi-Fi connection to connect to the internet, rather than a mobile data connection.
  Stop your phone scanning for available wireless networks. Tap Settings > Network & Internet > Wi-Fi, and switch to Off.
  If you're listening to music or otherwise using your phone, but don't want to make or receive calls, switch flight mode on. Tap Settings > Network & Internet > Flight mode

Flight mode closes connections to the mobile network and switches your device's wireless features off.

© 2019 HMD Global Oy. All rights reserved.

# Save on data roaming costs

You can cut data roaming costs and save on your phone bills by changing mobile data settings. To use the optimal connection method, change the Wi-Fi and mobile networks settings.

Data roaming means using your phone to receive data over networks that your network service provider doesn't own or operate. Connecting to the internet when roaming, especially when abroad, can raise data costs substantially.

Using a Wi-Fi connection is generally faster and less expensive than using a mobile data connection. If both Wi-Fi and mobile data connections are available, your phone uses the Wi-Fi connection.

#### **CONNECT TO A WI-FI NETWORK**

- 1. Tap Settings > Network & Internet > Wi-Fi.
- 2. Make sure Wi-Fi networking is switched to On.
- 3. Select the connection you want to use.

#### **CLOSE THE MOBILE DATA CONNECTION**

Swipe down from the top of the screen, tap ◢ Mobile data and switch Mobile data off.

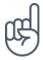

Tip:To monitor your data usage, tap Settings > Network & Internet > Data usage .

#### **STOP DATA ROAMING**

Tap Settings > Network & Internet > Mobile network, and switch Roaming off.

#### Write text

Learn how to write text quickly and efficiently using your phone's keyboard.

#### **USE THE ON-SCREEN KEYBOARD**

Writing with the on-screen keyboard is easy. You can use the keyboard when holding your phone in portrait or landscape mode. The keyboard layout can vary in different apps and languages.

To open the on-screen keyboard, tap a text box.

#### SWITCH BETWEEN UPPER AND LOWER CASE CHARACTERS

Tap the shift key. To switch caps lock mode on, double-tap the key. To return to normal mode, tap the shift key again.

#### **ENTER A NUMBER OR SPECIAL CHARACTER**

Tap the numbers and symbols key. Some special character keys bring up more symbols. To see more symbols, tap and hold a symbol or special character.

#### **INSERT EMOJIS**

Tap the emoji key and select the emoji.

#### **COPY OR PASTE TEXT**

Tap and hold a word, drag the markers before and after the word to highlight the section you want to copy and tap COPY. To paste the text, tap where you want to paste the text and select PASTE.

#### ADD AN ACCENT TO A CHARACTER

Tap and hold the character, then tap the accent or the accented character, if supported by your keyboard.

#### **DELETE A CHARACTER**

Tap the backspace key.

#### **MOVE THE CURSOR**

To edit a word you just wrote, tap the word and drag the cursor to the place you want.

#### **USE KEYBOARD WORD SUGGESTIONS**

Your phone suggests words as you write, to help you write quickly and more accurately. Word suggestions may not be available in all languages.

When you start writing a word, your phone suggests possible words. When the word you want is shown in the suggestion bar, select the word. To see more suggestions, tap and hold the suggestion.

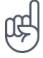

**Tip:** If the suggested word is marked in bold, your phone automatically uses it to replace the word you wrote. If the word is wrong, tap and hold it to see a few other suggestions.

If you do not want the keyboard to suggest words while typing, turn off the text corrections. Tap Settings > System > Languages & input > Virtual keyboard . Select the keyboard you normally use. Tap Text correction and switch off the text correction methods you do not want to use.

#### **CORRECT A WORD**

If you notice that you have misspelled a word, tap it to see suggestions for correcting the word.

#### SWITCH SPELL CHECKER OFF

Tap Settings > System > Languages & input > Advanced > Spell checker, and switch Spell checker to Off.

### Date and time

Keep track of time – learn how to use your phone as a clock, as well as an alarm clock, and how to keep your appointments, tasks, and schedules up to date.

#### **SET DATE AND TIME**

Tap Settings > System > Date & time .

#### UPDATE THE TIME AND DATE AUTOMATICALLY

You can set your phone to update the time, date, and time zone automatically. Automatic update is a network service and may not be available depending on your region or network service provider.

- 1. Tap Settings > System > Date & time.
- 2. Switch Automatic date & time on.
- 3. Switch Automatic time zone on.

#### **CHANGE THE CLOCK TO THE 24-HOUR FORMAT**

Tap Settings > System > Date & time, and switch Use 24-hour format on.

### Clock and alarm

Your clock is not just for alarms – learn what else you can do.

#### **USE THE COUNTDOWN TIMER**

No more overcooking – use the countdown timer to measure your cooking times.

- 1. Tap Clock > ▼ TIMER.
- 2. Set the duration of the timer.

#### **USE THE STOPWATCH**

Use the stopwatch to see how you improve on the running track.

Tap Clock > Ō STOPWATCH.

#### **SET AN ALARM**

You can use your phone as an alarm clock.

- 1. Tap Clock > O ALARM.
- 2. To add an alarm, tap •.
- 3. To modify an alarm, tap it. To set the alarm to repeat on specific dates, select Repeat and highlight the days of the week.

#### **SET AN ALARM TO SNOOZE**

If you don't want to get up just yet, when the alarm sounds, swipe the alarm left. To adjust the snooze length, tap Clock > : > Settings > Snooze length and select the length to your liking.

#### **SWITCH AN ALARM OFF**

When the alarm sounds, swipe the alarm right.

#### **DELETE AN ALARM**

Tap Clock > ♥ ALARM . Select the alarm, and tap ■ Delete .

### Calculator

Forget your pocket calculator – there's a calculator on your phone.

#### **USE THE CALCULATOR**

Tap Calculator.

To use the advanced calculator, swipe the bar from the right edge of the screen to the left.

## Accessibility

You can change various settings to make using your phone easier.

#### **INCREASE OR DECREASE THE FONT SIZE**

Do you want to have larger fonts on your phone?

- 1. Tap Settings > Accessibility.
- 2. Tap Font size . To increase or decrease the font size, drag the font size level slider.

#### **INCREASE OR DECREASE THE DISPLAY SIZE**

Do you want to make the items on your screen smaller or larger?

- 1. Tap Settings > Accessibility .
- 2. Tap Display size and to adjust the display size, drag the display size level slider.

# Connect with your friends and family

### Contacts

Save and organise your friends' and family members' phone numbers.

#### SAVE A CONTACT FROM YOUR CALL HISTORY

- 1. In Phone, tap <sup>(1)</sup> to see call history.
- 2. Tap the number you want to save.
- 3. Select if you want to Create new contact or Add to a contact.
- 4. Type in the contact information, and tap Save .

#### **ADD A CONTACT**

- 1. Tap Contacts > •.
- 2. Fill in the information.
- 3. Tap Save.

#### **EDIT A CONTACT**

- 1. Tap Contacts and tap the contact you want to edit.
- 2. Tap 🖍.
- 3. Edit the information.
- 4. Tap Save.

#### **SEARCH FOR A CONTACT**

- 1. Tap Contacts.
- 2. Tap **Q**.

#### FILTER YOUR CONTACTS LIST

Tap Contacts > ≡ > ❖ Settings, tap Sort by or Name format under the Contacts list.

#### IMPORT OR EXPORT CONTACTS

Tap Contacts > ≡ > ❖ Settings > Import/export.

# Send and receive messages

Keep in touch with your friends and family members through text messages.

#### **SEND A MESSAGE**

- 1. Tap Messages.
- 2. Tap **⊕**.
- 3. To add a recipient, type their number in the recipient's box. To add a contact, start typing their name and tap the contact.
- 4. After choosing all of the recipients, tap ✓.
- 5. Write your message in the text box.
- 6. Tap **>**.

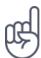

**Tip:**If you want to send a photo in a message, tap Photos , tap the photo you want to share, and tap  $\checkmark$ . Select Messages .

#### **READ A MESSAGE**

- 1. Tap Messages.
- 2. Tap the message you want to read. You can also read a message from the notification panel. Slide down from the top of the screen and tap the message.

#### **REPLY TO A MESSAGE**

- 1. Tap Messages.
- 2. Tap the message you want to reply to.
- 3. Write your reply in the text box below the message and tap ►.

### **Fmail**

You can use your phone to read and reply to emails when you're on the go.

#### **ADD AN EMAIL ACCOUNT**

When you use the Gmail app for the first time, you are asked to set up your email account.

- 1. Tap Gmail.
- 2. You can select the address connected with your Google account or tap Add an email address .
- 3. After adding all the accounts, tap TAKE ME TO GMAIL.

#### **DELETE AN EMAIL ACCOUNT**

- 1. Tap Settings > Users & accounts .
- 2. Tap the account you want to delete and then tap REMOVE ACCOUNT.

#### **SEND EMAIL**

- 1. Tap Gmail.
- 2. Tap 🖍.
- 3. In the To box, type in an address, or tap : > Add from Contacts.
- 4. Enter the message subject and the email.
- 5. Tap **>**.

#### **READ AND REPLY TO EMAIL**

- 1. Tap Gmail.
- 2. Tap the message you want to read.
- 3. To reply to the message, tap ♠ or tap : > Reply all .

#### **DELETE EMAILS**

- 1. Tap Gmail.
- 2. Tap the message you want to delete and tap 1.
- 3. To delete multiple messages, tap the circle with the recipient's initial to select messages and tap  $\blacksquare$ .

#### Get social

Want to connect and share stuff with the people in your life? With social apps, you can stay up to date with what's happening with your friends.

#### **SOCIAL APPS**

To keep in touch with your friends and family, sign in to your instant messaging, sharing, and social networking services. Select the service you want to use from your Home screen. Social apps are available in the Google Play Store. The available services may vary.

# Camera

### Camera basics

Why carry a separate camera when your phone has all you need for capturing memories? With your phone's camera, you can easily take photos or record videos.

#### **TAKE A PHOTO**

Shoot sharp, vibrant photos – capture the best moments in your photo album.

- 1. Tap Camera.
- 2. Take aim and focus.
- 3. Tap **O**.

#### **TAKE A SELFIE**

Need that perfect selfie? Use the phone's front camera to take one.

- 1. Tap Camera.
- 2. Tap to switch to the front camera.
- 3. Take aim and focus.
- 4. Tap **O**.

### Record a video

#### **RECORD A VIDEO**

- 1. Tap Camera.
- 2. To switch to Video recording mode, swipe to the left.
- 3. Tap O Video to start recording.
- 4. To stop recording, tap 

  .
- 5. To go back to Camera mode, swipe to the right.

#### **RECORD A SLOW MOTION VIDEO**

- 1. To switch to Video recording mode, swipe to the left.
- 2. Tap  $\equiv$ .
- 3. Tap Slow Motion.
- 4. Tap 

  Slow Motion to start recording.
- 5. To stop recording, tap ①.

# Use your camera like a pro

Use the different modes on your camera to enhance the quality of your photos.

#### LEARN ABOUT YOUR CAMERA'S SETTINGS

In the Camera app, tap ≡ > ❖ Settings to learn more about each setting.

#### **USE THE CAMERA IN MANUAL MODE**

With Manual mode, you can take close-ups or wide angle photos, and adjust the AWB (Auto White Balance). To try out Manual mode, tap Camera  $> \equiv > \Longrightarrow$  Manual.

#### TAKE PHOTOS WITH A TIMER

Want to have time to get in the shot too? Try out the timer.

- 1. Tap Camera.
- 2. Tap 🔌. The button shows the timer setting. To change it, tap it again.
- 3. Select the duration of the timer.
- 4. Tap O Photo.

#### **TAKE HIGH QUALITY PHOTOS**

In the Camera app, tap ≡ > ❖ Settings > Resolution and set the resolution that you want to use.

### Save your photos and videos to a memory card

If there is a memory card in your phone and your phone memory is filling up, save the photos you take and videos you record to the memory card.

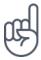

**Tip:** For the best video quality, record videos to your phone memory. If you record videos to the memory card, it is recommended that the microSD card you use is a fast 4-128 GB card from a well-known manufacturer.

#### CHANGE THE LOCATION OF SAVED PHOTOS AND VIDEOS

- 1. Tap Camera.
- 2. Tap ≡ > ❖ Settings > Data storage.

Your photos and videos

#### **VIEW PHOTOS AND VIDEOS ON YOUR PHONE**

Want to relive those important moments? View photos and videos on your phone.

Tap Photos.

#### COPY YOUR PHOTOS AND VIDEOS TO YOUR COMPUTER

Do you want to view your photos or videos on a larger screen? Move them to your computer.

You can use your computer's file manager to copy or move your photos and videos to the computer.

Connect your phone to the computer with a compatible USB cable. To set the USB connection type, open the notification panel, and tap the USB notification.

#### SHARE YOUR PHOTOS AND VIDEOS

You can share your photos and videos quickly and easily for your friends and family to see.

- 1. In Photos, tap the photo you want to share and tap <.
- 2. Select how you want to share the photo or video.

# Internet and connections

#### Activate Wi-Fi

Using a Wi-Fi connection is generally faster and less expensive than using a mobile data connection. If both Wi-Fi and mobile data connections are available, your phone uses the Wi-Fi connection.

#### **TURN ON WI-FI**

- 1. Tap Settings > Network & Internet > Wi-Fi.
- 2. Switch Wi-Fi to On.
- 3. Select the connection you want to use.

Your Wi-Fi connection is active when  $\nabla$  is shown on the status bar at the top of the screen.

**Important**: Use encryption to increase the security of your Wi-Fi connection. Using encryption reduces the risk of others accessing your data.

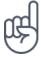

**Tip:** If you want to track locations when satellite signals are not available, for example when you're indoors or between tall buildings, switch Wi-Fi on to improve positioning accuracy.

### Use a mobile data connection

#### **CLOSE THE MOBILE DATA CONNECTION**

Swipe down from the top of the screen, tap 

Mobile data and switch Mobile data off.

#### TURN ON THE MOBILE DATA CONNECTION

Swipe down from the top of the screen, tap 

Mobile data and switch Mobile data on.

#### **USE A MOBILE DATA CONNECTION WHEN ROAMING**

Tap Settings > Network & Internet > Mobile network, and switch Data roaming to On.<sup>1</sup>

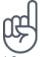

**Tip:**To monitor your data usage, tap Settings > Network & Internet > Data usage .

<sup>1</sup> Connecting to the internet when roaming, especially when abroad, can raise data costs substantially.

### Browse the internet

#### **USE YOUR PHONE TO CONNECT YOUR COMPUTER TO THE INTERNET**

It's simple to use the internet on your laptop on the go. Turn your phone into a Wi-Fi hotspot and use your mobile data connection to access the internet with your laptop or other device.

- 1. Tap Settings > Network & Internet > Hotspot & tethering.
- 2. Switch on the Wi-Fi hotspot to share your mobile data connection over Wi-Fi, USB tethering to use a USB connection, or Bluetooth tethering to use Bluetooth.

The other device uses data from your data plan, which may result in data traffic costs. For information on availability and costs, contact your network service provider.

#### **START BROWSING**

No need for a computer – you can easily browse the internet on your phone. Catch up on the news and visit your favourite websites. You can use the browser on your phone to view web pages on the internet.

- 1. Tap Chrome.
- 2. Enter a web address and tap  $\rightarrow$ .

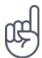

**Tip:** If your network service provider doesn't charge you a fixed fee for data transfer, to save on data costs, use a Wi-Fi network to connect to the internet.

#### **OPEN A NEW TAB**

When you want to visit several websites at the same time, you can open new browser tabs and switch between them.

In Chrome,

- 1. Tap the box next to the address bar.
- 2. Tap **■**.

#### **SWITCH BETWEEN TABS**

In Chrome,

- 1. Tap the box next to the address bar.
- 2. Tap the tab you want.

#### **CLOSE A TAB**

In Chrome,

- 1. Tap the box next to the address bar.
- 2. Tap X on the tab you want to close.

#### **SEARCH THE WEB**

Explore the web and the outside world with Google search. You can use the keyboard to enter your search words.

In Chrome,

- 1. Tap the search bar.
- 2. Enter your search word in the search box.
- 3. Tap →.

You can also select a search word from the proposed matches.

#### **USE YOUR DATA PLAN EFFICIENTLY**

If you're worried about your data usage costs, your phone helps you prevent some apps from sending or receiving data when running in the background.

- 1. Tap Settings > Network & Internet > O Data usage > Data saver.
- 2. Switch Data saver to On.

## Close a connection

#### **CLOSE INTERNET CONNECTIONS**

Save your battery by closing internet connections that are open in the background. You can do it without closing any apps.

- 1. Tap Settings > Network & Internet > Wi-Fi.
- 2. Switch Wi-Fi to Off.

#### **CLOSE THE MOBILE DATA CONNECTION**

Swipe down from the top of the screen, tap <a> Mobile data</a> and switch Mobile data off.

#### **SWITCH ON FLIGHT MODE**

- 1. Tap Settings > Network & Internet.
- 2. Switch on Flight mode.

Flight mode closes connections to the mobile network and turns your device's wireless features off. Comply with the instructions and safety requirements given by, for example, an airline, and any applicable laws and regulations. Where allowed, you can connect to a Wi-Fi network to, for example, browse the internet or switch Bluetooth sharing on in aeroplane mode.

#### Bluetooth®

You can connect wirelessly to other compatible devices, such as phones, computers, headsets, and car kits. You can also send your photos to compatible phones or to your computer.

#### CONNECT TO A BLUETOOTH ACCESSORY

You can connect your phone with many useful Bluetooth devices. For example, with a wireless headset (sold separately), you can speak on the phone hands-free – you can continue what you're doing, such as working at your computer, during a call. Connecting a phone to a Bluetooth device is called pairing.

- 1. Tap Settings > Connected devices > Bluetooth.
- 2. Switch Bluetooth to On.
- 3. Make sure the other device is switched on. You may need to start the pairing process from the other device. For details, see the user guide for the other device.
- 4. To pair your phone and the device, tap the device in the list of discovered Bluetooth devices.
- 5. You may need to enter a passcode. For details, see the user guide for the other device.

Since devices with Bluetooth wireless technology communicate using radio waves, they do not need to be in direct line-of-sight. Bluetooth devices must, however, be within 10 metres (33 feet) of each other, although the connection may be subject to interference from obstructions such as walls or from other electronic devices.

Paired devices can connect to your phone when Bluetooth is switched on. Other devices can detect your phone only if the Bluetooth settings view is open.

Do not pair with or accept connection requests from unknown devices. This helps to protect your phone from harmful content.

#### **REMOVE A PAIRING**

If you no longer have the device that you paired your phone with, you can remove the pairing.

- 1. Tap Settings > Connected devices > Bluetooth.
- 2. Tap \* next to a device name.
- 3. Tap FORGET.

#### CONNECT TO YOUR FRIEND'S PHONE WITH BLUETOOTH

You can use Bluetooth to wirelessly connect to your friend's phone, to share photos, and much more.

- 1. Tap Settings > Connected devices > Bluetooth.
- 2. Make sure Bluetooth is switched on on both phones.
- 3. Make sure the phones are visible to each other. You need to be in the Bluetooth settings view for your phone to be visible to other phones.
- 4. You can see the Bluetooth phones within range. Tap the phone you want to connect to.
- 5. If the other phone needs a passcode, enter or accept the passcode, and tap Pair.

The passcode is only used when you connect to something for the first time.

#### SEND YOUR CONTENT USING BLUETOOTH

When you want to share your content or send photos you've taken to a friend, use Bluetooth to send them to compatible devices.

You can use more than one Bluetooth connection at a time. For example, while using a Bluetooth headset, you can still send things to another device.

- 1. Tap Settings > Connected devices > Bluetooth.
- 2. Switch Bluetooth to On.

- 3. Go to the content you want to send and tap  $\lt$  > Bluetooth.
- 4. Tap the device to connect to. You can see the Bluetooth devices within range.
- 5. If the other device needs a passcode, enter the passcode. The passcode, which you can make up, must be entered on both devices. The passcode in some devices is fixed. For details, see the user guide for the other device.

The location of the received files depends on the other device. For details, see the user guide for the other device.

#### **VPN**

You may need a Virtual Private Network (VPN) connection to access your company resources, such as intranet or corporate mail, or you may use a VPN service for personal purposes.

Contact your company IT administrator for details of your VPN configuration or check your VPN service's website for additional information.

#### **USE A SECURE VPN CONNECTION**

- 1. Tap Settings > Network & Internet > VPN.
- 2. To add a VPN profile, tap +.
- 3. Enter the profile information as instructed by your company IT administrator or VPN service.

#### **EDIT A VPN PROFILE**

- 1. Tap 🌣 next to a profile name.
- 2. Change the information as required.

#### **DELETE A VPN PROFILE**

- 1. Tap 🌣 next to a profile name.
- 2. Tap FORGET VPN.

## Music and videos

#### Music

Listen to your favourite music wherever you are.

#### **PLAY MUSIC**

- 1. Tap Play Music  $> \equiv > Music library$ .
- 2. Tap the artist, album, song, genre, or playlist you want to play.

#### PAUSE OR RESUME PLAYBACK

Tap **II** to pause and ▶ to resume.

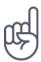

**Tip:**To play songs in a random order, tap  $\times$ .

#### **CREATE A PLAYLIST**

Organise your songs into playlists, so you can listen to music that fits your mood.

- 1. When playing a song, tap : > Add to playlist.
- 2. To add a song to your new playlist, tap NEW PLAYLIST, or, to add a song to an existing playlist, select the playlist from the list.

#### ADD SONGS TO YOUR PHONE

If you have music or videos stored on your computer, but want to access them on your phone, use a USB cable to sync the media between your phone and computer.

1. Connect your phone to a compatible computer with a USB cable.

2. In your computer's file manager, such as Windows Explorer or macOS Finder, drag and drop your songs and videos to your phone.

#### Videos

Have your favourite media with you while on the move – watch videos wherever you are.

#### **PLAY A VIDEO**

Tap Photos and tap the video you want to play.

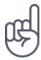

**Tip:**To pause playback, tap **□**. To resume, tap **►**.

#### **FAST FORWARD OR REWIND A VIDEO**

To fast forward or rewind a video, drag the slider at the bottom of the screen right or left.

## **FM Radio**

#### LISTEN TO FM RADIO

Enjoy your favourite FM radio stations on the go.

- 1. To listen to the radio, you need to connect a compatible headset to the phone. The headset acts as an antenna.<sup>1</sup>
- 2. After you have connected the headset, tap FM Radio.
- 3. To turn the radio on or off, tap  $^{\circ}$ .

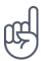

**Troubleshooting tip:** If the radio doesn't work, make sure the headset is connected properly.

#### **GO TO THE NEXT OR PREVIOUS STATION**

Tap ▶ or ◀.

#### **SAVE A RADIO STATION**

Want to listen to a radio station later? Save the station.

To save the station that you are listening to, tap  $\triangle$ .

#### **VIEW YOUR SAVED STATIONS LIST**

Tap ➤ > Favourite List .

#### **REMOVE A STATION FROM FAVOURITES**

Tap ☆ when listening to a station.

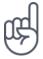

**Tip:**To listen to a radio station using the phone's speakers, tap : Speaker on . Keep the headset connected

<sup>&</sup>lt;sup>1</sup> The headset may be sold separately.

# Organise your day

### Calendar

Keep track of time – learn how to keep your appointments, tasks, and schedules up to date.

#### **MANAGE CALENDARS**

Tap Calendar > ≡, and select the type of calendar you want to see.

Calendars are added automatically when you add an account to your phone. To add a new account with a calendar, go to the apps menu and tap Settings > Users & accounts > Add account.

#### **ADD AN EVENT**

To remember an appointment or an event, add it to your calendar.

- 1. In Calendar, tap + and select an entry type.
- 2. Enter the details you want, and set the time.
- 3. To make an event repeat on certain days, tap More options > Does not repeat and select how often the event should repeat.
- 4. To edit the reminder time, tap the reminder time, and select the time you need.

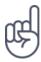

**Tip:**To edit an event, tap the event and ✓ and edit the details.

#### **DELETE AN APPOINTMENT**

- 1. Tap the event
- 2. Tap : > Delete.

## Maps

## Find places and get directions

#### **FIND A SPOT**

Maps Go helps you find specific locations and businesses.

- 1. Tap Maps Go.
- 2. Write search words, such as a street address or place name, in the search bar.
- 3. Select an item from the list of proposed matches as you write, or tap → on the keyboard to search.

The location is shown on the map. If no search results are found, make sure the spelling of your search words is correct.

#### SEE YOUR CURRENT LOCATION

Tap Maps Go > **⊙**.

#### **GET DIRECTIONS TO A PLACE**

Get directions for walking, cycling, driving, or using public transport – use your current location or any other place as the start point.

- 1. Tap Maps Go and enter your destination in the search bar.
- 2. Tap DIRECTIONS. The highlighted icon shows the mode of transportation, for example . To change the mode, select the new mode under the search bar.
- 3. If you don't want the starting point to be your current location, tap Your location and search for a new starting point.

The route is shown on the map, along with an estimate of how long it should take to get there. To see detailed directions, tap ROUTE INFO.

#### Use location services

Use Maps to find out where you are, attach your location to the photos you take. Location info can be attached to a photo or video, if your location can be determined using satellite or network technology. If you share a photo or video that contains location info, the location info may be shown to those who view the photo or video. Some apps can use your location information to offer you a wider variety of services.

#### **SWITCH ON LOCATION SERVICES**

Your phone shows your location on the map using a satellite positioning system, Wi-Fi, or network (Cell ID) based positioning.

The availability, accuracy, and completeness of the location information depend on your location, surroundings, third-party sources, and other factors, and may be limited. Location information may not be available inside buildings or underground, for example. For privacy info related to positioning methods, see the HMD Global Privacy Policy, available at http://www.nokia.com/phones/privacy.

Some satellite positioning systems may require small amounts of data to be transferred over the mobile network. If you want to avoid data costs, when travelling, for example, you can switch the mobile data connection off in your phone settings.

Wi-Fi positioning improves positioning accuracy when satellite signals are not available, especially when you are indoors or between tall buildings. If you're in a place where the use of Wi-Fi is restricted, you can switch Wi-Fi off in your phone settings.

Tap Settings > Security & location, and switch Location on.

# Apps and services

## Google Play

Your Android phone can live up to its full potential with Google Play – apps, music, movies, and books are all readily available for your entertainment. All you need is a Google account.

#### ADD A GOOGLE ACCOUNT TO YOUR PHONE

- 1. Tap Settings > Users & accounts > Add account > Google . If asked, confirm your device lock method.
- 2. Type in your Google account credentials and tap Next, or, to create a new account, tap Create account.
- 3. Follow the instructions on your phone.

#### **DOWNLOAD APPS**

Unleash your phone's potential – there are thousands of apps waiting in the Google Play Store to help you with this.<sup>1</sup>

- 1. Tap Play Store.
- 2. Tap the search bar to look for apps or select apps from your recommendations.
- 3. In the app description, tap INSTALL to download and install the app.

To see your apps, go to the home screen and swipe up from the bottom of the screen.

#### **UPDATE APPS**

Update your Play Store apps to get all the latest features and bug fixes.

- 1. Tap Play store > ≡ > My apps & games to see available updates.
- 2. Tap the app with an update available and UPDATE.

You can also update all apps at once. In My apps & games, tap UPDATE ALL.

#### **REMOVE DOWNLOADED APPS**

Tap Play Store  $> \equiv > My$  apps & games , choose an app you want to remove, and tap UNINSTALL .

#### GET MUSIC, FILMS, OR BOOKS WITH GOOGLE PLAY

With Google Play, you can gain access to songs, movies, and books.

Tap Music, Movies, or Books to learn more.

<sup>&</sup>lt;sup>1</sup> You need to have a Google account added to your phone to use Google Play services. Charges may apply to some of the content available in Google Play. To add a payment method, tap Play Store > Menu > Account > Payment methods. Always be sure to have permission from the bill payer when buying content from Google Play.

# Software updates and backups

## Update your phone software

Stay in step with the beat – update your phone software and apps wirelessly to get new and enhanced features for your phone. Updating the software may also improve your phone performance.

#### **INSTALL AVAILABLE UPDATES**

Tap Settings > System > System update > Check for update to check if updates are available.

When your phone notifies you that an update is available, just follow the instructions shown on your phone. If your phone is low on memory, you may need to move your apps, photos and other stuff to the memory card.

**Warning:** If you install a software update, you cannot use the device, even to make emergency calls, until the installation is completed and the device is restarted.

Before starting the update, connect a charger or make sure the device battery has enough power, and connect to Wi-Fi, as the update packages may use up a lot of mobile data.

## Back up your data

To ensure your data is safe, use the backup feature in your phone. Your device data (such as Wi-Fi passwords and call history) and app data (such as settings and files stored by apps) will be backed up remotely.

#### **SWITCH ON AUTOMATIC BACKUP**

Tap Settings > System > Backup, and switch backup on.

# Restore original settings and remove private content from your phone

Accidents can happen – if your phone is not working properly, you can restore its settings. Or, if you buy a new phone, or otherwise want to dispose of or recycle your phone, here's how you can remove your personal info and content. Note that it is your responsibility to remove all private content.

#### **RESET YOUR PHONE**

- 1. Tap Settings > System > Reset options > Erase all data (factory reset).
- 2. Follow the instructions shown on your phone.

## Storage

To check how much memory you have available, tap Settings > Storage.

#### **CHECK AVAILABLE MEMORY ON YOUR PHONE**

If the phone memory is getting full, first check for and remove things you no longer need:

- Text, multimedia, and email messages
- Contact entries and details
- Apps
- Music, photos, or videos

Instead of removing them, you can also move the files to the memory card.

The quality of your memory card may greatly affect the performance of your phone. To get the best out of your phone, use a fast 4-128 GB card from a well-known

manufacturer.

Use only compatible memory cards approved for use with this device. Incompatible cards may damage the card and the device and corrupt data stored on the card.

To check how much memory you have available and how it's being used, tap Settings > Storage.

#### **REMOVE DOWNLOADED APPS**

Tap Play Store  $> \equiv > My$  apps & games , choose an app you want to remove, and tap UNINSTALL .

#### **DISABLE AN APP**

You can't delete some apps that were pre-installed on your device. But you can disable them and they will be hidden from the list of apps on your device. If you disable an app, you can add it back to your device.

- 1. Tap Settings > Apps & notifications.
- 2. Tap App info.
- 3. Tap the app name.
- 4. Tap DISABLE. You may not be able to disable all apps.

If an installed app depends on a removed app, the installed app may stop working. For details, see the user documentation of the installed app.

#### **RE-ADD A DISABLED APP**

You can add a disabled app back onto the list of apps.

- 1. Tap Settings > Apps & notifications.
- 2. Tap App info.
- 3. Tap All apps > Disabled apps .
- 4. Tap the app name.
- 5. Tap ENABLE.

#### **COPY CONTENT BETWEEN YOUR PHONE AND COMPUTER**

You can copy photos, videos, and other content created by you between your phone and computer to show or store them.

- 1. Connect your phone to a compatible computer with a compatible USB cable.
- 2. On your computer, open a file manager, and browse to your phone.
- 3. Drag and drop items from your phone to the computer or from your computer to the phone.

Make sure you put the files in the right folders on your phone or you may not be able to see them.

# Protect your phone

## Protect your phone with a screen lock

You can set your phone to require authentication when unlocking the screen.

#### **SET A SCREEN LOCK**

- 1. Tap Settings > Security & location > Screen lock.
- 2. Choose the type of lock and follow the instructions on your phone.

## Change your SIM PIN

If your SIM card came with a default SIM PIN, you can change it to something more secure. Not all network service providers support this.

#### **SELECT YOUR SIM PIN**

You can choose which digits to use for the SIM PIN. The SIM PIN can be 4-8 digits.

- 1. Tap Settings > Security & Location > SIM card lock.
- 2. Under the selected SIM card, tap Change SIM PIN.

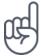

**Tip:**If you don't want to protect your SIM with a PIN, switch Lock SIM card to Off, and type in your current PIN.

## Access codes

Learn what the different codes on your phone are for.

#### **PIN OR PIN2**

PINs or PIN2s have 4-8 digits.

These codes protect your SIM card against unauthorised use or are required to access some features. You can set your phone to ask for the PIN when you switch it on.

If you forget the codes or they aren't supplied with your card, contact your network service provider.

If you enter the code incorrectly 3 times in a row, you'll need to unblock the code with the PUK or PUK2 code.

#### **PUK OR PUK2 CODES**

PUK or PUK2 codes are required to unblock a PIN or PIN2.

If the codes are not supplied with your SIM card, contact your network service provider.

#### **LOCK CODE**

Also known as a security code or password.

The lock code helps you protect your phone against unauthorised use. You can set your phone to ask for the lock code that you define. Keep the code secret and in a safe place, separate from your phone.

If you forget the code and your phone is locked, your phone will require service. Additional charges may apply and all the personal data on your phone may be deleted.

For more information, contact the nearest care point for your phone or your phone dealer.

#### **IMEI CODE**

The IMEI code is used to identify phones in the network. You may also need to give the number to your care point services or phone dealer.

To view your IMEI number, dial \*#06#.

Your phone's IMEI code is also printed either on your phone or on the SIM tray depending on your phone model. If your phone has a removable back cover, you can find the IMEI code under the cover.

The IMEI is also visible on the original sales box.

#### LOCATE OR LOCK YOUR PHONE

If you lose your phone, you may be able to find, lock, or erase it remotely if you have signed in to a Google Account. Find My Device is on by default for phones associated with a Google Account.

To use Find My Device, your lost phone must be:

- Turned on
- Signed in to a Google Account
- Connected to mobile data or Wi-Fi
- Visible on Google Play
- Location turned on
- Find My Device turned on

When Find My Device connects with your phone, you see the phone's location, and the phone gets a notification.

- 1. Open android.com/find on a computer, tablet or phone connected to the internet and sign in to your Google Account.
- 2. If you have more than one phone, click the lost phone at the top of the screen.
- 3. On the map, see about where the phone is. The location is approximate and may not be accurate.

If your device can't be found, Find My Device will show its last known location, if available. To lock or erase your phone, follow the instructions on the web site.

# Product and safety information

## Copyrights and notices

#### **COPYRIGHTS AND OTHER NOTICES**

The availability of products, features, apps, and services may vary by region. For more information, contact your dealer or your service provider. This device may contain commodities, technology, or software subject to export laws and regulations from the US and other countries. Diversion contrary to law is prohibited.

The contents of this document are provided "as is". Except as required by applicable law, no warranties of any kind, either express or implied, including, but not limited to, the implied warranties of merchantability and fitness for a particular purpose, are made in relation to the accuracy, reliability, or contents of this document. HMD Global reserves the right to revise this document or withdraw it at any time without prior notice.

To the maximum extent permitted by applicable law, under no circumstances shall HMD Global or any of its licensors be responsible for any loss of data or income or any special, incidental, consequential, or indirect damages howsoever caused.

Reproduction, transfer, or distribution of part or all of the contents in this document in any form without the prior written permission of HMD Global is prohibited. HMD Global operates a policy of continuous development. HMD Global reserves the right to make changes and improvements to any of the products described in this document without prior notice.

HMD Global does not make any representations, provide a warranty, or take any responsibility for the functionality, content, or end-user support of third-party apps provided with your device. By using an app, you acknowledge that the app is provided as is.

Downloading of maps, games, music, and videos and uploading of images and videos may involve transferring large amounts of data. Your service provider may charge for the data transmission. The availability of particular products, services,

and features may vary by region. Please check with your local dealer for further details and availability of language options.

Certain features, functionality, and product specifications may be network dependent and subject to additional terms, conditions, and charges.

All are subject to change without notice.

HMD Global Oy is the exclusive licensee of the Nokia brand for phones and tablets. Nokia is a registered trademark of Nokia Corporation.

HMD Global Privacy Policy, available at <a href="http://www.nokia.com/phones/privacy">http://www.nokia.com/phones/privacy</a>, applies to your use of the device.

Qualcomm and Snapdragon are trademarks of Qualcomm Incorporated, registered in the United States and other countries.

Android, Google, and Google Play are trademarks of Google Inc.

All other trademarks are the property of their respective owners.